# Ohio eTPES Counselor User Guide

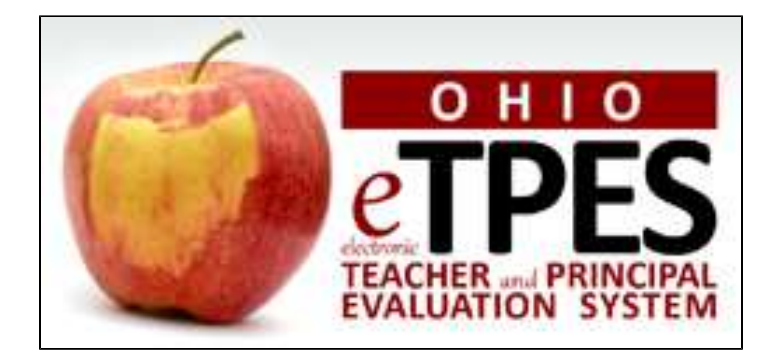

# **Ohio Electronic Teacher and Principal Evaluation System**

Software Version 4 (2016-2017 Academic Year) August 2016

# Counselor: Table of Contents

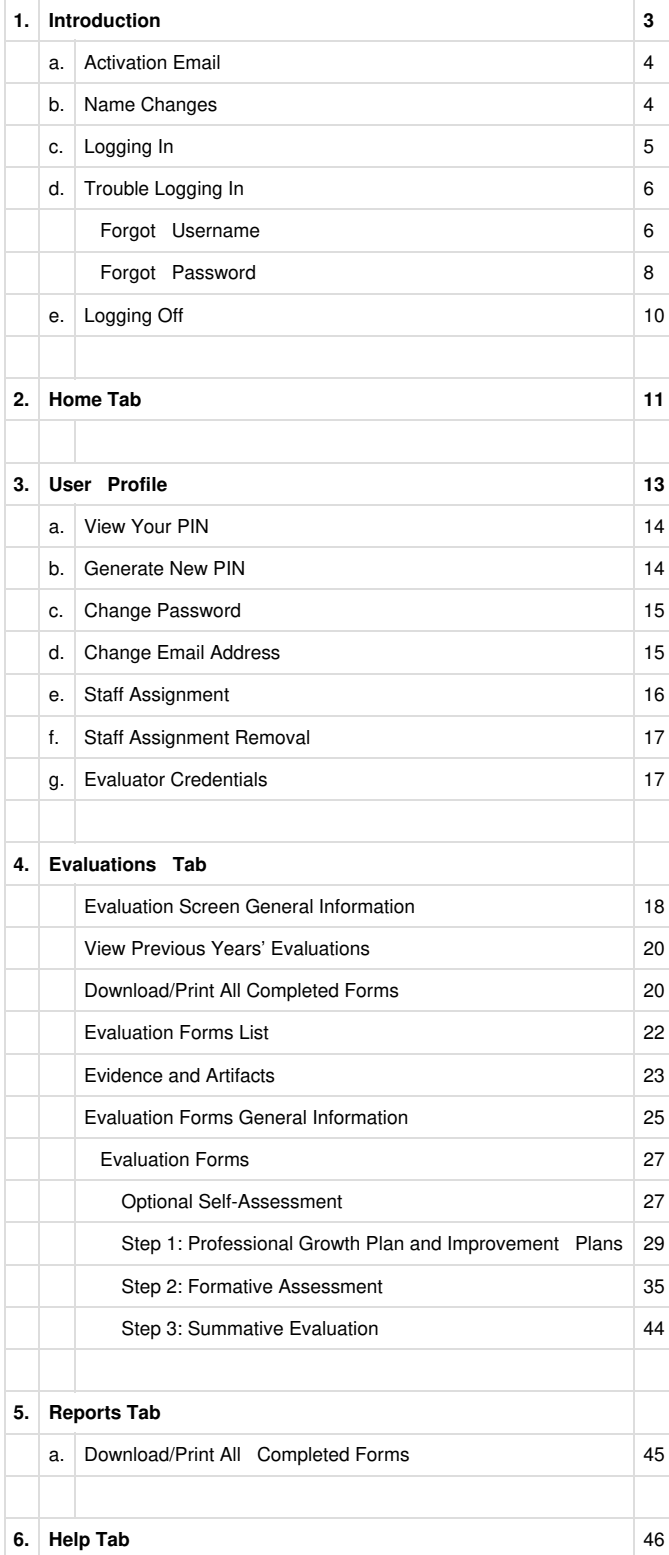

In May 2009, the Ohio Principal Evaluation System framework was approved by the State Board of Education, and in November 2011, the framework for the Ohio Teacher Evaluation System was approved. Ohio's electronic Teacher and Principal Evaluation System (eTPES) was named as a project in Ohio's Race to the Top Grant (2010), and made possible through RttT funds. Work began on the design and development of the project with the vendor, RANDA Solutions, in November 2011.

The goal of the eTPES project is to automate the Teacher and Principal evaluation frameworks using Web-based technology. Ohio eTPES will follow the adopted framework components. The electronic system will allow Evaluators and Educators secure access to document, store evidence and complete the evaluation process in a standard Web browser. Steps will lead Evaluators through the process and determine Educator performance based on performance rubrics. A final summative rating (based on the components) for Principals and Teachers will be generated through the system.

The School Counselor Evaluation System became part of eTPES beginning in August of 2016.

## **Counselor: Access to eTPES**

### **Activation Email**

Initially, teachers and counselors are sent an activation email from their principal.

Existing users of eTPES will not need an activation email every year. They will use their username and password from the previous year.

If this is the first time accessing eTPES, use the activation email to set up your account. The activation email will be from no-reply@ohiotpes.com. The email contains a link to activate the eTPES account and set up the password. In addition, the activation email will contain your eTPES username.

If you did not receive an activation email, contact your Principal. Activation emails may take 10-15 minutes before the email arrives. Be sure to check your junk or spam folders.

Below is an example of the activation email.

Welcome to eTPES.

The electronic Teacher and Principal Evaluation System (eTPES) is now available for your account activation and password creation at <LINK>.

Please use https://www.ohiotpes.com/ for site access after your initial account activation is complete. Navigate to the secure website listed above, enter your new username, setup your password and begin the evaluation process.

Once you log into eTPES, click on the HELP tab to access links to videos, user guides and customer support. Additional help resources are posted on ODE's website at the following link: http://education.ohio.gov/Topics/Teaching/Educator-Evaluation-System/District-Educator-Evaluation-Systems/eTPES-Help

eTPES is a product developed through funding from the Race To The Top Grant by the Ohio Department of Education. eTPES is hosted and maintained outside of ODE's computing environment. It was designed to streamline the teacher and principal evaluation process, and it is available to your district at no cost.

If you have eTPES technical questions, please contact us at: support@OhioTPES.com

If you have policy questions regarding OTES and OPES in the eTPES system, please contact us at: eTPES@education.ohio.gov

Thank you

#### **Name Changes**

In order to change a first or last name in eTPES, the teacher or counselor must make the change in ODE's SAFE system. Once the name is updated in the ODE (CORE Educator Profile and SAFE) systems, the name will automatically change in the eTPES system the following day. Email eTPES support at support@ohiotpes.com if you would like to have your username updated.

## **Logging In**

To login to the electronic Teacher and Principal Electronic System (eTPES), access the browser from the desktop and go to the eTPES site, [www.ohiotpes.com](http://www.ohiotpes.com/).

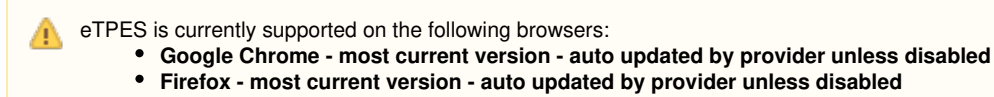

- **Safari 6 (or higher)**
- **Microsoft Internet Explorer 10 (or higher)**

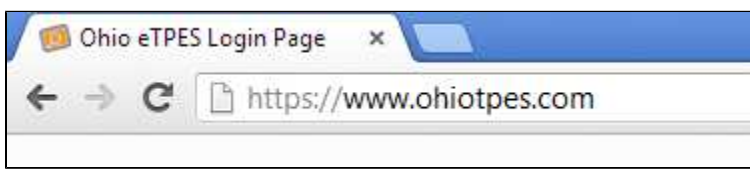

The login page below will appear.

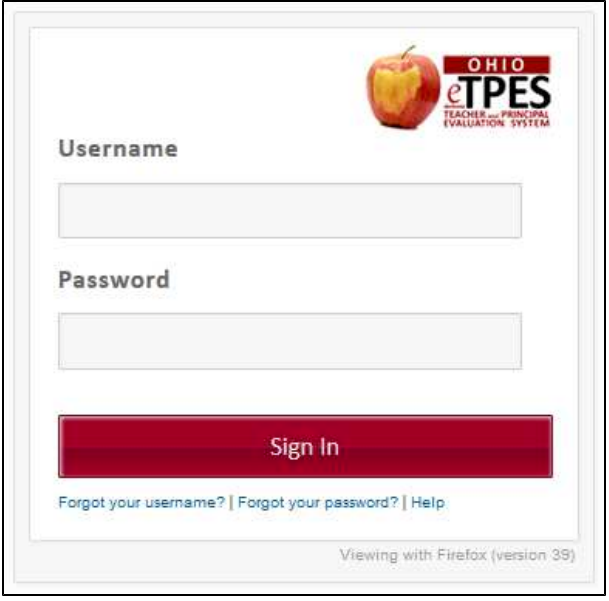

Enter username and password and click **Sign In** to proceed.

## **Trouble Logging In**

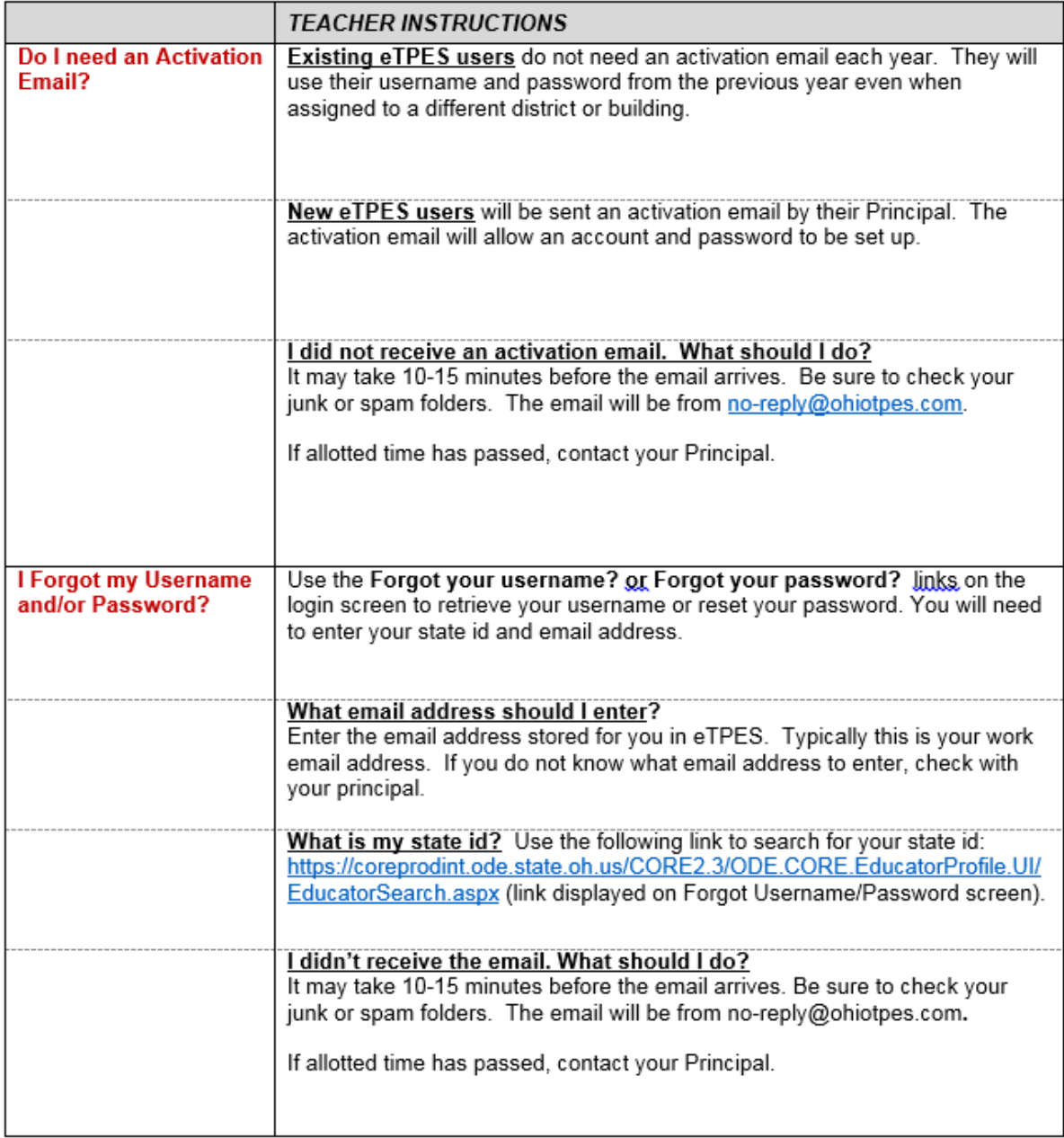

### **FORGOT USERNAME**

Use the Forgot your username? link on the login page to retrieve your username.

Enter your State ID to locate your eTPES account. If you do not know your State ID, you can click on the following link:

[https://coreprodint.ode.state.oh.us/CORE2.3/ODE.CORE.EducatorProfile.UI/EducatorSearch.aspx.](https://coreprodint.ode.state.oh.us/CORE2.3/ODE.CORE.EducatorProfile.UI/EducatorSearch.aspx)

![](_page_6_Picture_29.jpeg)

The name and date of birth associated with the State ID entered will be displayed. If this is not your name and date of birth, please use the link above to find your correct State ID.

![](_page_6_Picture_30.jpeg)

Next, enter the email address associated with your eTPES account (typically this is your work email address) and click on Request Email.

![](_page_6_Picture_31.jpeg)

If the email address entered is not associated with your eTPES account you will receive an error message. Enter a different email address, or contact your Principal to confirm your email address in eTPES. Note: The eTPES Helpdesk cannot change your email address or provide the email address to you.

![](_page_7_Picture_36.jpeg)

You will receive the following message when the email containing your username has been sent.

![](_page_7_Picture_37.jpeg)

If you did not receive the email, be sure to check your junk or spam folders. The email will be from no-reply@ohiotpes.com. In addition, it may take 10-15 minutes before the email arrives. If the allotted time has passed, contact your principal.

#### **FORGOT PASSWORD**

Use the Forgot your password? link on the login page to reset your password.

Enter your State ID to locate your eTPES account. If you do not know your State ID, you can click on the following link: <https://coreprodint.ode.state.oh.us/CORE2.3/ODE.CORE.EducatorProfile.UI/EducatorSearch.aspx>

![](_page_8_Picture_29.jpeg)

The name and date of birth associated with the State ID entered will be displayed. If this is not your name and date of birth, please use the link above to find your correct State ID.

![](_page_8_Picture_30.jpeg)

Next, enter the email address associated with your eTPES account (typically this is your work email address) and click on Request Email.

![](_page_8_Picture_31.jpeg)

If the email address entered is not associated with your eTPES account you will receive an error message. Enter a different email address, or contact your Principal to confirm your email address in eTPES. Note: The eTPES Helpdesk cannot change your email address or provide the email address to you.

![](_page_9_Picture_56.jpeg)

 You will receive the following message indicating the email containing your password reset link has been sent. You should receive the email within ten to fifteen minutes. The email will be from no-reply@ohiotpes.com. If you do not see it, check your junk or spam folders.

![](_page_9_Picture_57.jpeg)

If you did not receive the email, be sure to check your junk or spam folders. The email will be from no-reply@ohiotpes.com. In addition, it may take 10-15 minutes before the email arrives. If the allotted time has passed, contact your principal.

## **Logging Off**

To log off of eTPES, click the name in the top right hand corner of any screen.

![](_page_9_Picture_6.jpeg)

A drop-down menu will populate. Click Log Off.

![](_page_9_Picture_8.jpeg)

# Counselor: Home Tab

The Home tab is the landing page for eTPES upon logging into the system. Each of the highlighted items shown in the image below are explained in the following section.

![](_page_10_Picture_49.jpeg)

At the top right corner of the screen will be the user-specific notification inbox and user's name.

![](_page_10_Picture_50.jpeg)

The name will have an arrow that will, when selected, populate a drop-down list.

Three options will appear when the drop-down arrow is selected:

- **User Profile**
- **Forgot My PIN**
- **Log off**

![](_page_10_Picture_51.jpeg)

**Announcements**

This section will assist ODE and the LEA in communicating to all eTPES users of release dates, special announcements and deadlines that may be approaching. You will also be notified when an LEA Setup is incomplete, as well as completed.

#### **Quick Help**

The Quick Help section will allow quick access to links with important resources that are available within the eTPES site.

#### **Evaluator Credentials**

The Evaluator Credentials section displays the status of the Teacher and Principal Evaluator Credentialing, which is imported from NIET. The School Counselor credentials entered in eTPES are also displayed. There is a link in the top right corner to view re-calibration details. If it is believed that the Teacher or Principal Evaluator credentialing information is incorrect, log in to the NIET website and verify the credentialing information. If the NIET website is correct and eTPES is incorrect, contact the eTPES Support Team.

#### **Current Staff Assignments**

Current Staff Assignments will give a listing of the active locations and roles that have been assigned to by an Administrator. Clicking on the **View Details** link on this item will open the user-specific User Profile: Staff Assignments page.

# Counselor: User Profile

The User Profile feature allows users to review personal settings in eTPES and apply changes to an account.

To access, click the drop-down arrow next to the user's name and select User Profile.

![](_page_12_Picture_3.jpeg)

Common tasks that can be completed within this feature are:

- Generate new PIN
- Change password
- Change email address
- View personal eTPES 4-digit PIN for completion of evaluation forms
- View personal staff assignments by year, location and role
- View personal OTES and OPES Evaluator credentialing information
- Add/view personal OSCES Evaluator credentialing information
- Request removal from a current staff assignment (not available for Superintendent/Designee roles)

![](_page_12_Picture_63.jpeg)

## **View your PIN**

÷,

A PIN will be used to signify completion of a form. To view the PIN, access the User Profile: Account Settings screen.

Click on View PIN link, as shown below.

![](_page_13_Picture_57.jpeg)

The pop-up shown below will appear. Click on **Show PIN** to view the PIN.

![](_page_13_Picture_58.jpeg)

### **Generate New PIN**

To generate a new PIN, access the User Profile: Account Settings page and click on the Generate New PIN button. The pop-up shown below will appear.

![](_page_13_Picture_59.jpeg)

Click on Generate New PIN. The pop-up shown below will appear indicating your PIN has been changed.

![](_page_14_Picture_48.jpeg)

Click on View your PIN to view your new PIN.

## **Change password**

To change the password, access the User Profile: Account Settings page and click on Change Password. The pop-up shown below will appear.

![](_page_14_Picture_49.jpeg)

Enter the old password. Enter the new password twice. Click Submit to apply the new password.

## **Change email address**

The email address in eTPES is used to send completion notifications and the Forgot Username and/or Password emails.

Click on **Edit** to change your email address.

![](_page_15_Picture_55.jpeg)

Enter the correct email address and click on **Submit** to save the change.

![](_page_15_Picture_56.jpeg)

## **Staff Assignments**

To view the history, current location, and role assignments recorded in eTPES, open the **Staff Assignments** tab in the User Profile screen as shown below.

![](_page_15_Picture_57.jpeg)

The User Profile: Staff Assignments information will be displayed. The table shows the list of all staff assignments for the current academic year regardless of the status. A status of **Active** will be displayed for staff assignments that have been set up by an Administrator. To view previous years' staff assignments, click on the Academic Year dropdown and change the year. Please note that all data for prior academic year assignments is read only and cannot be modified.

Only one active assignment is permitted for a single location. Two roles cannot be held at the LEA level or for a specific building. It is possible to have different roles for different locations.

## **Staff Assignment Removal**

Click the request removal link under the Action column to report to the LEA or Building Administrator that employment is no longer accurate at a location or if an incorrect assignment is listed. The staff assignment will then change to **Pending Removal** status for follow up by the Superintendent, Superintendent Designee, HR Administrator, or Principal. If the request has been confirmed and needs to be canceled, click the **cancel request** link that appears for any pending removal requests.

If a staff assignment has been removed by the Administrator, the **Status** column will display Removed to indicate an inactive assignment.

Superintendent and Superintendent Designee assignments will not include the request removal link. Changes to these assignments must be made in the OEDS system.

![](_page_16_Picture_80.jpeg)

## **Evaluator Credentials**

The Evaluator Credentials tab allows you to view the credential details and gives you a link to the Re-Calibration Details. This link will explain the re-calibration process.

You may also add you OSCES credential here. The evaluator of school counselors **MUST** enter the date of training and upload a copy of the certificate so that the superintendent or superintendent designee can approve them as an evaluator of school counselors.

![](_page_16_Picture_81.jpeg)

# Counselor: Evaluations Tab

To access your evaluation data, click on the **Evaluations** tab on the menu at the top of the screen.

![](_page_17_Picture_71.jpeg)

## **Evaluation Screen Information**

The evaluation screen displays the steps of your evaluation and the forms within each step.

![](_page_17_Picture_72.jpeg)

There are three informational boxes at the top of the screen.

#### **General Information Box:**

The first box displays general information regarding your Evaluation.

- The academic year being viewed is displayed at the top of the box.
- Next, the type of evaluation and the type of setup is displayed. Click on the blue hyperlink to view which forms are required by the Ohio Revised Code and eTPES.
- Your assigned district and building is also displayed.
- The View History blue hyperlink allows access to view previous years' evaluations.
- The **Download Completed PDFs** blue hyperlink allows downloading/printing of all completed forms.

![](_page_17_Picture_73.jpeg)

#### **Evaluator Information Box:**

The second box displays your Evaluator information.

Your Primary and Secondary Evaluators are displayed.

![](_page_18_Picture_110.jpeg)

#### **Completion Status Box:**

The third box displays the Completion Status information.

The **completion status circles** are filled in when the form is completed. Some of the circles may be gray if one of the following conditions apply:

- the LEA is set up to use Option 3 (not using the electronic forms).
- the final summative rating is being carried forward from the previous year if applicable.

### **View Previous Years' Evaluations**

To view previous years' evaluations, if applicable, click on the View History blue hyperlink.

![](_page_18_Picture_11.jpeg)

Click on the **Evaluation** link for the appropriate academic year when appropriate. This example is for a teacher.

![](_page_18_Picture_111.jpeg)

Your evaluation for that year will display.

#### **Download/Print All Completed Forms**

To download and/or print all completed forms for a specific academic year, go to the appropriate academic year and click on **Download Completed PDFs**.

To change the academic year, follow the instructions above in the section titled View Previous Years' Evaluations.

![](_page_19_Picture_43.jpeg)

You will receive the following popup message indicating the PDF files are being created. An email will be sent to you when the download of the files is available in eTPES in the Downloads section of the Reports tab. The email will be from no-reply@ohiotpes.com.

*Note: Ensure your email address is correct in eTPES by checking your User Profile. See the section titled User Profile for instruction.* 

![](_page_19_Picture_44.jpeg)

When you receive the email, go to the Reports tab. The Status will indicate the process has completed.

Click on Zip to unzip the completed files.

The files will be available in eTPES for seven calendar days in order to avoid referencing out of date information.

![](_page_19_Picture_45.jpeg)

There will be a file for each completed form and a Readme file that will give information about the files downloaded.

## **Evaluation Forms**

![](_page_20_Picture_54.jpeg)

**Form Completion Process:** beneath each form name, the form completion process is listed.

![](_page_20_Figure_3.jpeg)

**Educator and Evaluator Completion Dates:** the date the educator and evaluator completed the form is displayed in the Educator and Evaluator columns.

![](_page_20_Picture_55.jpeg)

**Form Status:** the status of the form is displayed (not started, in process, completed) next to the Evaluation completion date column.

In addition, the following icons are displayed:

![](_page_20_Picture_8.jpeg)

Form not started or in progress

![](_page_20_Picture_10.jpeg)

Form completed

**Accessing electronic Forms:** click on the form's title in blue text to open the form. This is referred to as the hyperlink. If the form's title is in black text, it is not ready for you to access.

**Uploading PDF in place of electronic form:** If your LEA is set up using option 2, you will have access to upload a PDF file in place of an electronic form. Click on the paperclip icon (displayed below) to utilize this feature. Uploading a PDF file will automatically complete the form.

![](_page_21_Picture_1.jpeg)

**Viewing/Printing Forms:** PDF versions of the forms are available by clicking the PDF button on the far right of the form's row, as well as clicking on the form's title (icon displayed below). Forms can be printed at any time.

![](_page_21_Picture_3.jpeg)

**Skipping Forms:** some forms are optional and can be skipped. Click on the icon (displayed below) to skip the form.

![](_page_21_Picture_5.jpeg)

**Restoring Skipped Forms:** a form that is skipped can be restored. Click on the arrow icon (displayed below) to restore the form for use.

![](_page_21_Picture_7.jpeg)

#### **Evidence and Artifacts**

The evidence and artifacts section allows the Educator and Evaluator to upload evidence and artifacts they would like to have on record regarding the evaluation. These files must be in PDF format.

Click on the Evidence and Artifacts tab to access the feature.

![](_page_21_Picture_64.jpeg)

Click on Add Attachment. Select the file, enter a description and select the attachment type (standard). Click on the Attach button.

![](_page_21_Picture_65.jpeg)

The attachment can be removed by the owner (the individual who uploaded the document) by clicking on the red circle on the right of the screen.

## **Evaluation Form General Information**

This section will detail the common features of all forms. The screen displayed below is the School Counselor Formal Observation/Performance Rubric. We will use this form as an example to explain the common features of the forms.

![](_page_22_Picture_86.jpeg)

View/Print: Each form can be printed by clicking on View PDF. This will bring up a new screen displaying the document in a PDF format.

![](_page_22_Picture_4.jpeg)

**Suggested Guidelines:** Click on **Suggested Guidelines** to view the guidelines from the framework.

![](_page_22_Picture_6.jpeg)

**Instructions:** this section will explain how to complete the form.

**Notes:** this section will explain the flow of the form, who has access and when.

**Saving:** When an answer is entered, whether by typing text or clicking on a button/box, the answer is automatically saved. The form will save all items entered, therefore users can enter and exit the form as necessary without losing data.

**Required Answers:** Questions that must have an answer entered are noted.

**Character Limitation in Text Boxes:** All text boxes have the capability of accepting an unlimited number of characters.

**Completing Forms:** After the questions have been answered on the form, go to the bottom of the screen, enter your PIN and click on the Complete Form button. If you do not remember your PIN, click on the Forgot your PIN hyperlink. When your PIN is entered notifications will be sent to both parties indicating the form has been completed and, if applicable, viewing or editing will be enabled for the other party. See the notes on each specific form regarding who will be able to view/edit the form.

![](_page_23_Picture_25.jpeg)

**Collaborative Completion of Forms** - Forms that require both Evaluator and Educator signatures support collaborative meetings. The Evaluator and Educator can both enter their PIN from the Evaluator's screen when conducting a collaborative meeting.

**Reopening Forms:** Forms can be reopened for additional editing. The forms can be reopened by the person who created the form. To reopen a form, go to the bottom of the form and click on the **Reopen for Editing** button. If there is no button, then access to reopen is not available.

## **Counselor: Optional Self-Assessment**

#### **Counselor Self-Assessment Summary Tool**

The first form on the Counselor Evaluation screen is the **Self-Assessment**.

This form is for the **Counselor Only (Private)**, meaning it can only be accessed by the counselor.

This form is optional in eTPES. Your administration will inform you if they would like you to complete this form.

To access the form, click on the form title or hyperlink to open the form.

Consider each of the essential questions below and choose the response that most accurately represents performance. Each standard will be in the same format.

![](_page_24_Picture_77.jpeg)

To complete the form, enter your PIN and click on the **Complete Form** button. Your PIN can be found on the User Settings page or by clicking on the **Forgot your PIN?** link.

Upon completion, the evaluator will be notified the form is completed but will not be able to view or edit the form. Once the counselor А has completed the form, click on the **Back to Evaluation** button to be directed back to the **Evaluation** page.

# **Counselor: Step 1: Professional Growth and Improvement Plans**

### **Optional Form to Demonstrate Positive Student Outcome Using Student Metrics**

#### This form is optional in eTPES.

Δ

This form can be used by the school counselor and evaluator at the **beginning** of the evaluation cycle to collaboratively pre-determine metrics that will be used for a portion of the evaluation rubric. The school counselor **must** clearly demonstrate the ability to positively impact student outcomes.

![](_page_25_Picture_57.jpeg)

The School Counselor must complete the form first. Upon School Counselor completion, the Evaluator will be notified and have access to review/edit the form. Upon Evaluator completion, the School Counselor will be notified.

To access the form, click on the form title or hyperlink to open the form.

A blank **Form to Demonstrate Positive Student Outcome Using Student Metrics** is displayed below.

![](_page_25_Picture_58.jpeg)

![](_page_26_Picture_4.jpeg)

![](_page_27_Picture_4.jpeg)

![](_page_28_Picture_6.jpeg)

To complete the form, enter your PIN and click on the **Complete Form** button. Your PIN can be found on the User Settings page or by clicking on the **Forgot your PIN?** link.

Step 1 of the evaluation process is the Professional Growth Plan and Improvement Plan. One of these plans is required and must be completed for Step 1.

If the Improvement Plan requirement was indicated at the end of the previous academic year, the Professional Growth Plan will not O) be available to the Counselor.

The Professional Growth Plan is completed by the counselor and the Improvement Plan is completed by the Evaluator.

![](_page_29_Picture_83.jpeg)

#### **Professional Growth Plan**

The Professional Growth Plan is first completed by the counselor. Upon counselor PIN entry, the evaluator will be sent a notification  $\Delta$ and have access to review and edit the form. Upon evaluator completion, the counselor will be sent a notification.

To complete the Professional Growth Plan, click on the form title (or hyperlink) to open the form.

A blank Professional Growth Plan is displayed below.

![](_page_30_Picture_4.jpeg)

![](_page_31_Picture_4.jpeg)

![](_page_32_Picture_4.jpeg)

![](_page_33_Picture_13.jpeg)

To complete the form, enter your PIN and click on the Complete Form button. Your PIN can be found on the User Settings page or by clicking

# Improvement Plan

For those counselors on an Improvement plan, the **Improvement Plan** and Evaluation of Plan forms will be locked to the counselor until the evaluator has completed the forms.

To view the Improvement Plan, click on the form title (or hyperlink). A blank Improvement Plan form is displayed below.

![](_page_34_Picture_36.jpeg)

![](_page_35_Picture_4.jpeg)

![](_page_36_Picture_11.jpeg)

Describe in detail specific plans of action that the School Counselor must take to improve his or her performance. Indicate the sources of evidence that the Evaluator will use to document completion of the<br>Improvement Plan

## 3.1 Actions to be taken: (Required)

![](_page_36_Picture_12.jpeg)

![](_page_37_Picture_53.jpeg)

After reviewing the information, enter your PIN and click on the **Complete Form** button. Your PIN can be found on the User Settings page or by clicking on the Forgot your PIN? link.

*Note: Entering your PIN indicates you have been advised of your performance status; it does not necessarily imply that you agree with the information.*

## **Improvement Plan: Evaluation of Plan**

➀

For those counselors on an Improvement plan, the **Improvement Plan** and Evaluation of Plan forms will be locked to the counselor until the evaluator has completed the forms.

To view the **Improvement Plan: Evaluation of Plan**, click on the form title (or hyperlink).

![](_page_38_Picture_17.jpeg)

This form is editable by the Evaluator only. Upon Evaluator completion, the School Counselor will be notified and have access to view the form. After the School Counselor enters the PIN and clicks on the completion button, the Evaluator will be notified.

I have reviewed this evaluation and discussed it with my evaluator. Entering my PIN # below indicates that I have been advised of my performance status; it does not necessarily imply that I agree with this evaluation.

The evaluator's PIN # on this form verifies that the proper procedures, as detailed in the local contract, have been followed.

![](_page_39_Picture_62.jpeg)

After reviewing the information, enter your PIN and click on the **Complete Form** button. Your PIN can be found on the User Settings page or by clicking on the Forgot your PIN? link.

*Note: Entering your PIN indicates you have been advised of your performance status; it does not necessarily imply that you agree with the information.*

## **Counselor: Step 2: Formative Assessment**

**Step 2: Formative Assessment** is made up of the observation cycle forms.

The observation cycle forms include the following:

- **Pre-conference**
- **Informal Observation**
- **Formal Observation/Performance Rubric**
- **Post-conference Planning**

You may have multiple observation cycles on your evaluation screen. This is set up by your Evaluator.

## **Counselor: Observation Cycle Forms**

#### **Pre-Conference**

Click on the form title, or hyperlink, to open the form.

The counselor will complete the form first. Upon Counselor completion, the Evaluator will be notified and have access to review/respond to the form. Upon Evaluator completion, the Counselor will be notified.

Use of the form will depend on district directives.

The questions provided are to guide thinking and conversation. Not every question needs to be answered. The purpose is to give your Evaluator information about the observation.

![](_page_40_Picture_34.jpeg)

#### **Evaluator Comments:**

(Read Only) This item has not been answered

What could I observe you doing on a typical day? What is the rationale and context for what I will observe? What made you choose this particular activity? How will you prepare for the activity? What prior knowledge does the participant need to have for this activity?

#### **School Counselor Responses:**

![](_page_41_Picture_24.jpeg)

![](_page_42_Picture_4.jpeg)

![](_page_43_Picture_25.jpeg)

To complete the form, enter your PIN and click on the **Complete Form** button. Your PIN can be found on the **User Settings** page or by clicking on the **Forgot your PIN?** link.

#### **Informal Observation**

Click on the form title, or hyperlink, to open the form.

The Informal Observation form is locked to the counselor until completed by the evaluator. Upon Evaluator completion, the Counselor will be notified and have access to view the form. After the Counselor enters the PIN and clicks on the completion button, the Evaluator will be notified.

![](_page_44_Picture_24.jpeg)

To complete the form, enter your PIN and click on the **Complete Form** button. Your PIN can be found on the **User Settings** page or by clicking on the **Forgot your PIN?** link.

#### **Formal Observation /Performance Rubric**

Click on the form title, or hyperlink, to open the form.

А

The **Formal Observation/Performance Rubric** form is locked to the Counselor until completed by the Evaluator. Upon Evaluator completion, the Counselor will be notified and have access to view the form. After the Counselor enters the PIN and clicks on the completion button, the Evaluator will be notified.

![](_page_46_Picture_83.jpeg)

This shows only the **Standard 1: Comprehensive School Counseling Program Plan** section of the **School Counselor Rubric**. The view will also include **Standard 2: Direct Services for Academic, Career and Social/Emotional Development, Standard 3: Indirect Services:** Partnerships and Referrals, Standard 4: Evaluation and Data, Standard 5: Leadership and Advocacy and Standard 6: Professional **Responsibility, Knowledge and Growth** sections as well.

At the end of the **Formal Observation/Performance Rubric**, a rating will be given for each standard. All evidence will be used on the rubric to support the rating. The ratings from Cycle 1 and Cycle 2 (and any additional observations) will populate the Final Summative Rating section. At that time, the evaluator will determine the Final Performance Rating.

To complete the form, enter your PIN and click on the **Complete Form** button. Your PIN can be found on the User Settings page or by clicking on the **Forgot your PIN?** link.

### **Post Conference Planning**

The Post Conference Planning form is locked to the counselor and only viewable by the evaluator. This form is used by the evaluator to plan for the post-conference and document areas for reinforcement and areas for refinement. This information will be shared with the counselor during the post-conference.

# **Counselor: Step 3: Summative Evaluation**

Step 3 of the Evaluation process will direct the Counselor to his/her Final Summative Rating. The Final Summative Rating can be viewed after the Principal has entered the PIN to indicate completion.

To view the Final Summative Rating, click on the blue text **Final Summative Rating of Counselor Effectiveness**.

![](_page_48_Figure_3.jpeg)

The completed Final Summative Rating form will display.

Enter the PIN to complete the Final Summative Rating form. Your PIN can be found on the User Settings page or by clicking on the Forgot you **PIN?** link.

![](_page_48_Picture_6.jpeg)

# Counselor: Reports Tab

To print/download all completed forms for an academic year or one specific evaluation form, refer to the Evaluations Tab section.

# Counselor: Help Tab

To access the Help page, click on the Help tab on the tool bar.

The Help page, displayed below, includes how to contact support, obtain documents regarding the OPES/OTES/OSCES framework, and the electronic system and a link to the Ohio Department of Education eTPES web page. Also included are the User Manuals and Training Videos.

![](_page_50_Picture_24.jpeg)

## **Support Contact Information**

To receive the quickest response to support questions, it is important to contact the correct support team. The options are listed on the Help tab and below.

**Release Notes** are now available to view for details pertaining to new features in the eTPES System,

![](_page_51_Picture_57.jpeg)

For policy questions, contact etpes@education.ohio.gov.

For technical questions regarding the eTPES website, click on the **Online Support Request** link, email <u>support@ohiotpes.com,</u> or call 1-877-314-1412. For the fastest most efficient response, fill out the Online Request form by clicking the link provided.

For questions regarding evaluator credentialing, email support@niet.org.

#### **Resources and Training Videos**

There are a number of help documents, user guides and other resources, including training videos, available to review.

Click on any link to access the related resource.

#### Teacher Evaluation System - Resources

eTPES Teacher User Guide [PDF]

**OTES Model [PDF]** 

OTES Resources [PDF]

Ohio Standards for Teachers [PDF]

OTES Understanding and Using the Standards [PDF]

Sample Professional Growth Plan [PDF]

OTES Forms List / Options 1 and 2 [PDF]

OTES Forms List / Option 3 [PDF]

#### Principal Evaluation System - Resources

eTPES Principal User Guide [PDF]

OPES Model [PDF]

**OPES Resources [PDF]** 

Ohio Standards for Principals [PDF]

OPES Understanding and Using the Standards [PDF]

OPES Forms List / Options 1 and 2 [PDF]

OPES Forms List / Option 3 [PDF]

#### School Counselor Evaluation System - Resources

OSCES Model [PDF]

Ohio Standards for School Counselors [PDF]

OSCES Forms List / Options 1 and 2 [PDF]

OSCES Forms List / Option 3 [PDF]

#### Superintendent/Designee - Resources

eTPES Superintendent/Designee User Guide [PDF]

LEA Setup Help [PDF]

Quick guide for setting Primary Evaluators [PDF]

Option 3 Process and Access [PDF]

### Training Videos [YouTube/Vimeo]

eTPES Upgrades including Legislative Changes 2015-16 (5 videos)

1-Login, LEA Setup, who should be evaluated

2-LEA Setup continued, use of forms, evaluation intervals, SGM requirements, framework